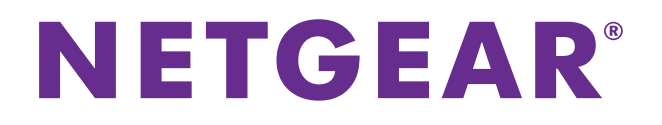

## **NETGEAR ReadyCLOUD for Routers**

User Manual

May 2015 202-11503-01

350 East Plumeria Drive San Jose, CA 95134 USA

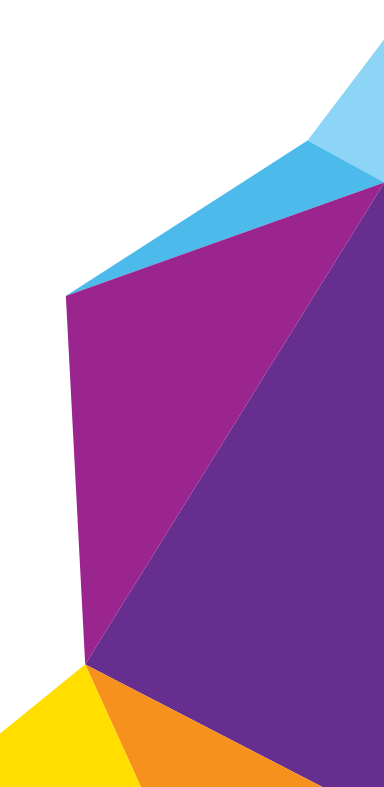

#### **Support**

Thank you for selecting NETGEAR products.

After installing your device, locate the serial number on the label of your product and use it to register your product at *<https://my.netgear.com>*. You must register your product before you can use NETGEAR telephone support. NETGEAR recommends registering your product through the NETGEAR website. For product updates and web support, visit *<http://support.netgear.com>*.

Phone (US & Canada only): 1-888-NETGEAR.

Phone (Other Countries): Check the list of phone numbers at *[h](http://support.netgear.com/general/contact/default.aspx)ttp://support.netgear.com/general/contact/default.aspx*.

#### **Compliance**

For regulatory compliance information, visit *[h](http://support.netgear.com/general/contact/default.aspx)ttp://www.netgear.com/about/regulatory*.

See the regulatory compliance document before connecting the power supply.

#### **Trademarks**

© NETGEAR, Inc. NETGEAR and the NETGEAR Logo are trademarks of NETGEAR, Inc. Any non-NETGEAR trademarks are used for reference purposes only.

## **Contents**

#### **Chapter 1 [Get Started](#page-3-0)**

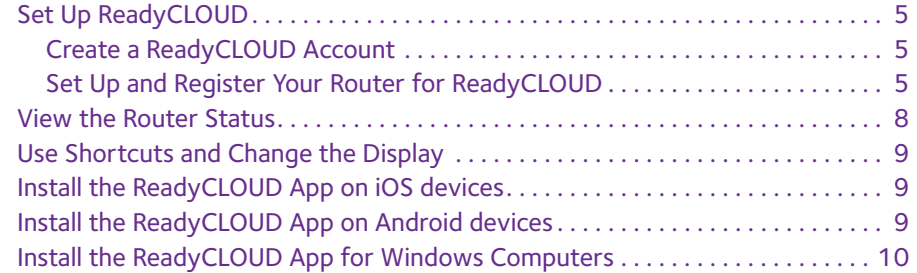

## **Chapter 2 [Share and Manage Files](#page-11-0)**

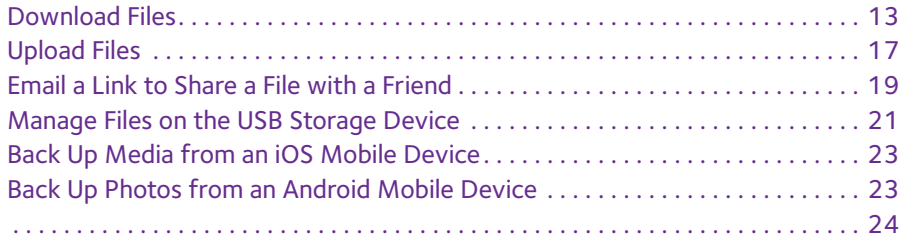

#### **Chapter 3 [Manage Your Settings](#page-24-0)**

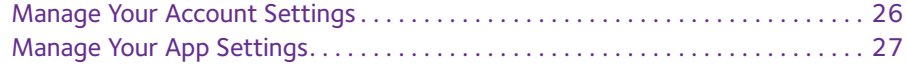

# <span id="page-3-0"></span>**1. Construction of the Started**

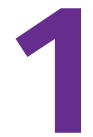

NETGEAR ReadyCLOUD for Routers lets you access files on a USB storage device attached to the router from your computer or mobile device. After you create an account and register, you can access the files remotely over the Internet. You can download files, upload files, and share them with friends.

This chapter covers the following topics:

- **•** *[Set Up ReadyCLOUD](#page-4-0)*
- **•** *[View the Router Status](#page-7-0)*
- **•** *[Use Shortcuts and Change the Display](#page-8-0)*
- **•** *[Install the ReadyCLOUD App on iOS devices](#page-8-1)*
- **•** *[Install the ReadyCLOUD App on Android devices](#page-8-2)*
- **•** *[Install the ReadyCLOUD App for Windows Computers](#page-9-0)*

For more information about the topics covered in this manual, visit the support website at *http://support.netgear.com.*

For a list of routers that support ReadyCLOUD, visit *[http://kb.netgear.com/app/answers/detail/a\\_id/27323/](http://kb.netgear.com/app/answers/detail/a_id/27323/)*.

Software updates with new features and bug fixes are made available from time to time on *<http://downloadcenter.netgear.com>*. Some products can regularly check the site and download new firmware, or you can check for and download new firmware manually. If the features or behavior of your product do not match what is described in this guide, you might need to update your firmware.

## <span id="page-4-0"></span>**Set Up ReadyCLOUD**

Before you can use ReadyCLOUD, you must create a ReadyCLOUD account and resister your router.

### <span id="page-4-1"></span>**Create a ReadyCLOUD Account**

- **To create a ReadyCLOUD account:**
	- **1.** Launch a web browser on a computer or WiFi device.
	- **2.** Visit **http://readycloud.netgear.com**.

The ReadyCLOUD Welcome page displays.

**3.** Click the **Sign In** link.

The Sign In page displays.

**4.** Click the **Create Account** link.

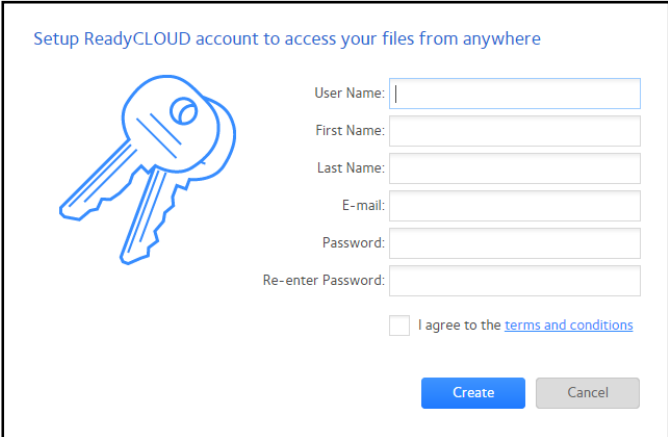

**5.** Complete the fields to set up your account, and click the **Create** button.

You are now ready to set up your router for ReadyCLOUD. For more information, see *[Set Up](#page-4-2)  [and Register Your Router for ReadyCLOUD](#page-4-2)* on page 5.

### <span id="page-4-2"></span>**Set Up and Register Your Router for ReadyCLOUD**

After you create a ReadyCLOUD account, you must register your router. If you use DSL and your Internet connection requires a login, you also must change the connection mode to Always On.

- **To set up and register your router for ReadyCLOUD**
	- **1.** Visit *[http://kb.netgear.com/app/answers/detail/a\\_id/27323/](http://kb.netgear.com/app/answers/detail/a_id/27323/)* and check if you router supports ReadyCLOUD.
	- **2.** Connect a USB storage device to a USB port on your router.

**3.** Log in to your NETGEAR router at **http://routerlogin.net** from a computer of WiFi device connected to the router's WiFi network.

For more information about how to log in, see the user manual for your router.

The BASIC Home page displays.

- **4.** If you use DSL and your Internet connection requires a login, you must change the connection mode to Always On.
	- **a.** Select **Internet**.

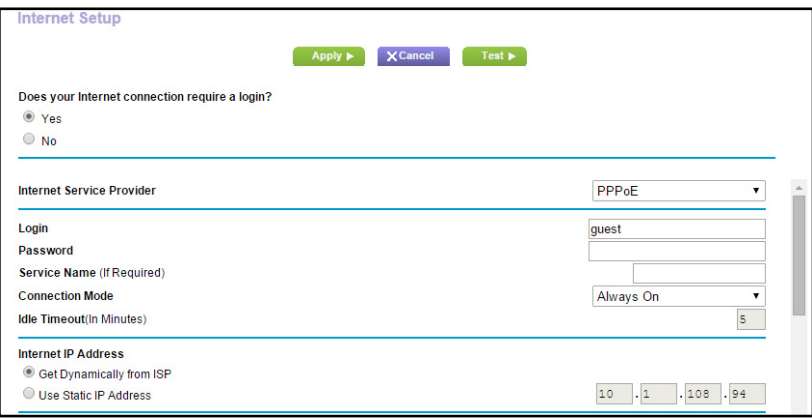

- **b.** From the Connection Mode menu, select **Always On**.
- **5.** From the router's BASIC Home page, select **ReadySHARE**.

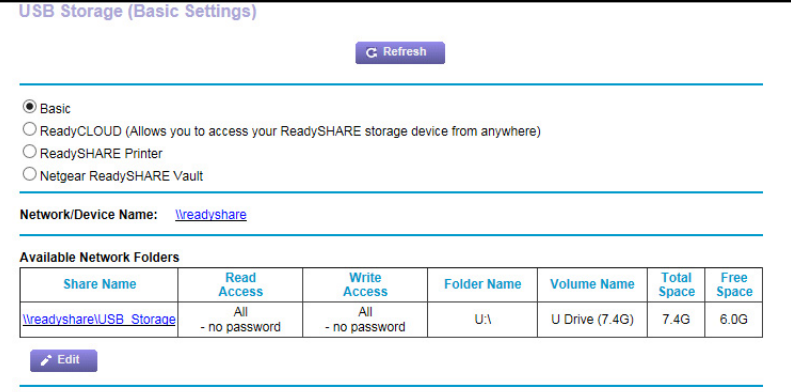

**6.** Select the **ReadyCLOUD (Allows you to access your ReadySHARE storage device from anywhere)** radio button.

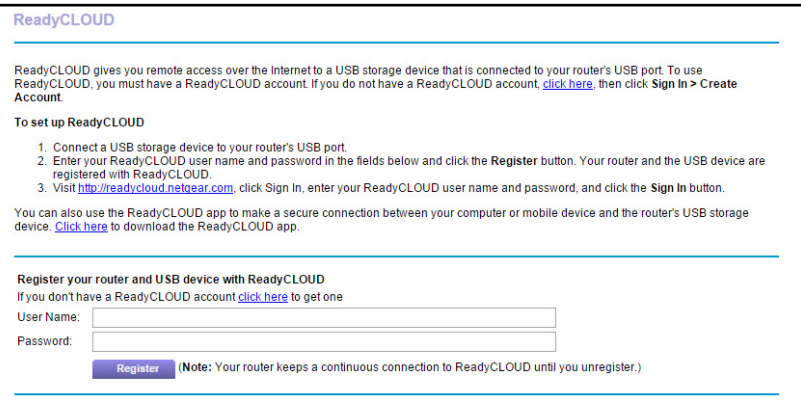

**7.** Enter your ReadyCLOUD user name and password and click the **Register** button.

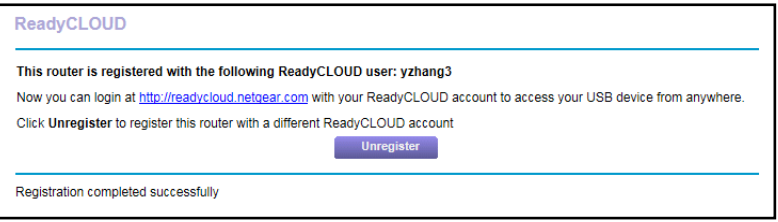

If you do not have a ReadyCLOUD account, see *[Create a ReadyCLOUD Account](#page-4-1)* on [page](#page-4-1) 5.

The router is registered with ReadyCLOUD.

- **8.** After registration, visit **http://readycloud.netgear.com**.
- **9.** Click the **Sign In** link, enter your ReadyCLOUD user name and password, and click the **Sign In** button.

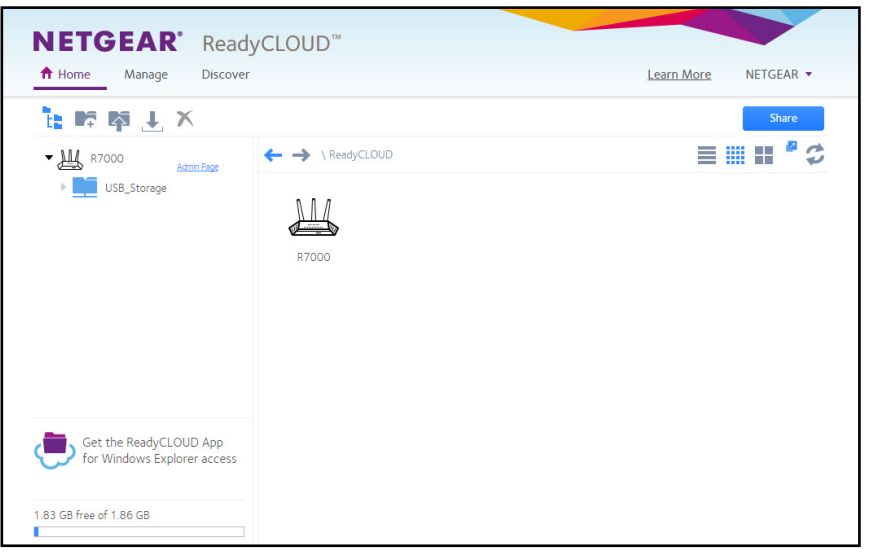

The ReadyCLOUD page displays an icon for the NETGEAR router and the USB storage device that you registered.

## <span id="page-7-0"></span>**View the Router Status**

#### **To view the router status:**

- **1.** Launch a web browser.
- **2.** In the address field, enter **http://readycloud.netgear.com**.
- **3.** Click the **Sign In** link, enter your ReadyCLOUD user name and password, and click the **Sign In** button.

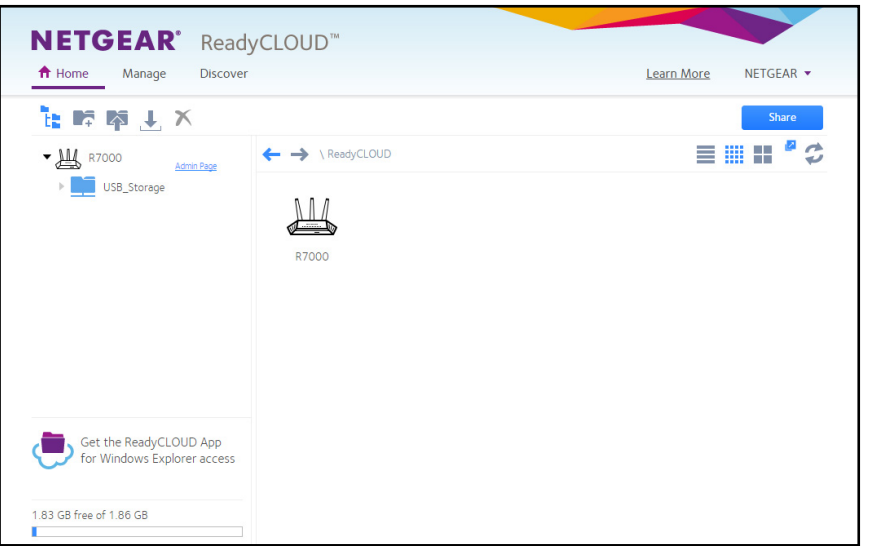

**4.** Click the **Manage** link.

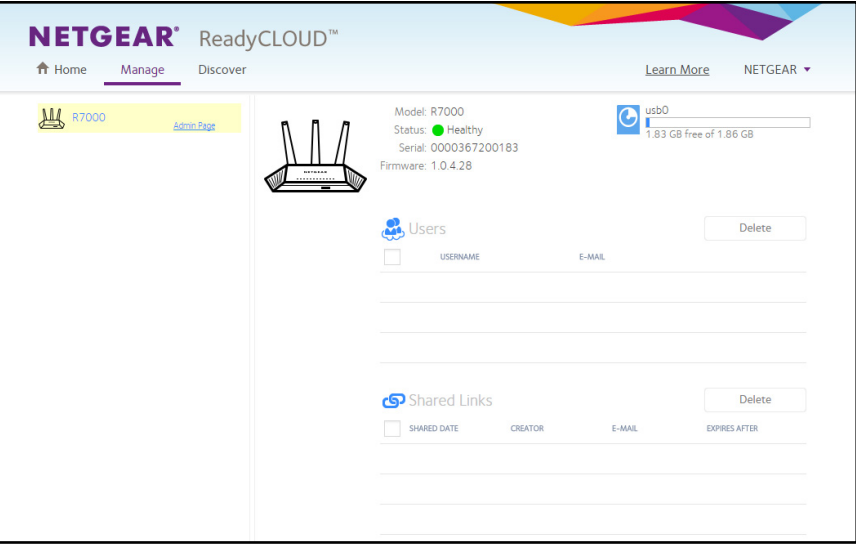

## <span id="page-8-3"></span><span id="page-8-0"></span>**Use Shortcuts and Change the Display**

The icons at the top of the ReadyCLOUD page let you use shortcuts and control the page display.

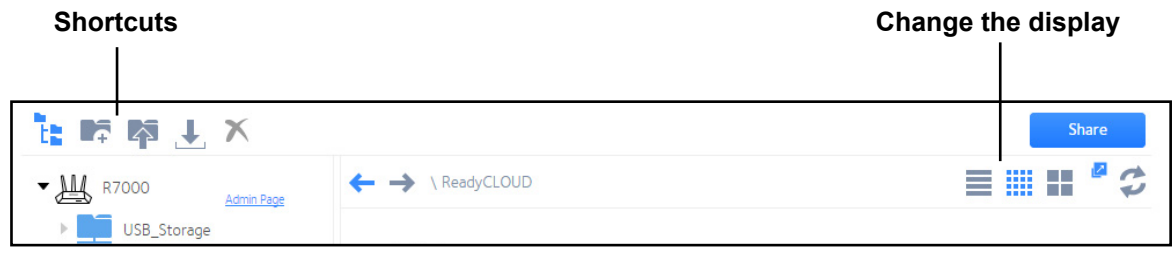

#### **Figure 1. ReadyCLOUD page icons**

The shortcut icons let you display the USB storage device contents; email a link to share a file; upload, download, and delete files. The page display icons let you display the USB storage device contents as a list, as small icons, or as large icons. You can also open a new window and refresh the page.

## <span id="page-8-1"></span>**Install the ReadyCLOUD App on iOS devices**

A ReadyCLOUD app is available for iOS devices, such as iPhones and iPads.

#### **To install the iOS ReadyCLOUD app:**

- **1.** On your iOS device, open the Apple App Store and search for NETGEAR ReadyCLOUD.
- **2.** Download and Install the ReadyCLOUD app.
- **3.** Launch the ReadyCLOUD app **b**.

The ReadyCLOUD sign in page displays.

## <span id="page-8-2"></span>**Install the ReadyCLOUD App on Android devices**

A ReadyCLOUD app is available for Android devices.

#### **To install the Android ReadyCLOUD app:**

- **1.** On you Android device, open the Google Play Store and search for NEGEAR ReadyCLOUD.
- **2.** Download and Install the ReadyCLOUD app.
- **3.** Launch the ReadyCLOUD app **.**

The ReadyCLOUD sign in page displays.

## <span id="page-9-0"></span>**Install the ReadyCLOUD App for Windows Computers**

A ReadyCLOUD app is available for Windows 7 and Windows 8 computers.

#### **To download the ReadyCLOUD Windows utility app:**

- **1.** Launch a web browser.
- **2.** In the address field, enter **http://readycloud.netgear.com**.

The ReadyCLOUD Welcome page displays.

**3.** Click the **Sign In** link, enter your ReadyCLOUD user name and password, and click the **Sign In** button.

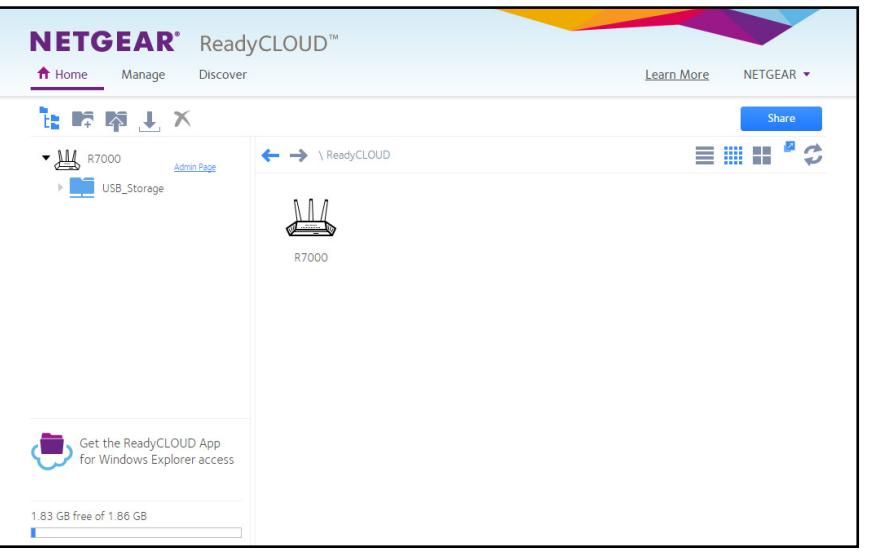

**4.** Click the **Get the ReadyCLOUD App for Windows Explorer access** link.

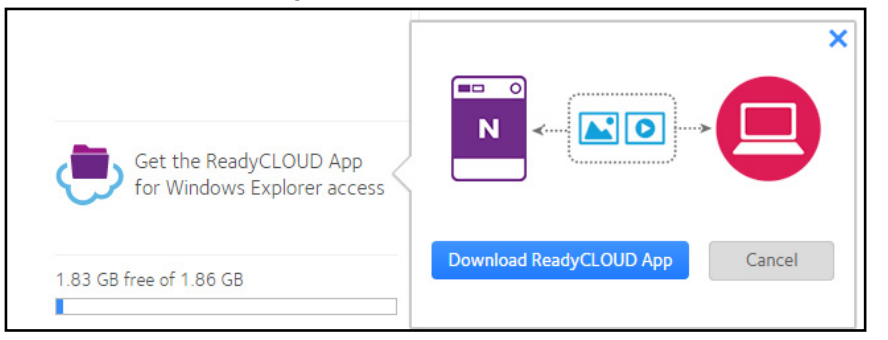

- **5.** Click the **Download ReadyCLOUD App** button.
- **6.** Download the ReadyCloudSetup.exe file.
- **7.** Double-click the **ReadyCloudSetup.exe** file.

The ReadyCLOUD Welcome Wizard page displays.

**8.** Click the **Next** button.

The License Agreement page displays.

**9.** Read the agreement and click the **I Agree** button.

The ReadyCLOUD Windows utility app is installed on your Windows computer.

**10.** Click the **Finish** button.

The ReadyCLOUD window opens.

To use the app later, use the Windows Start menu.

## <span id="page-11-0"></span>**2. Phare and Manage Files**

This chapter covers the following topics:

- **•** *[Download Files](#page-12-0)*
- **•** *[Upload Files](#page-16-0)*
- **•** *[Email a Link to Share a File with a Friend](#page-18-0)*
- **•** *[Manage Files on the USB Storage Device](#page-20-0)*
- **•** *[Back Up Media from an iOS Mobile Device](#page-22-0)*
- **•** *[Back Up Photos from an Android Mobile Device](#page-22-1)*

## <span id="page-12-0"></span>**Download Files**

You can download files from the USB storage device that is connected to your router.

#### **To download files using a web browser:**

- **1.** Launch a web browser.
- **2.** In the address field, enter **http://readycloud.netgear.com**.

The ReadyCLOUD Welcome page displays.

**3.** Click the **Sign In** link, enter your ReadyCLOUD user name and password, and click the **Sign In** button.

The ReadyCLOUD Home page displays.

**4.** Click the icon for USB storage device connected to your router.

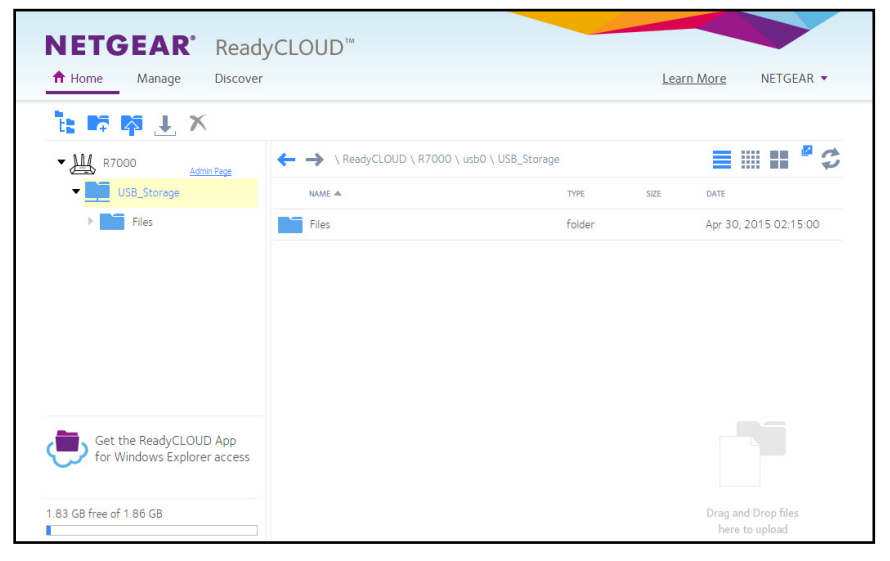

The page displays the files and folders on the USB storage device that is attached to your router.

You can sort by file name or file type.

You can also display the files as a list or as icons. For more information, see *[Use](#page-8-3)  [Shortcuts and Change the Display](#page-8-3)* on page 9.

**5.** To select a file, right-click it.

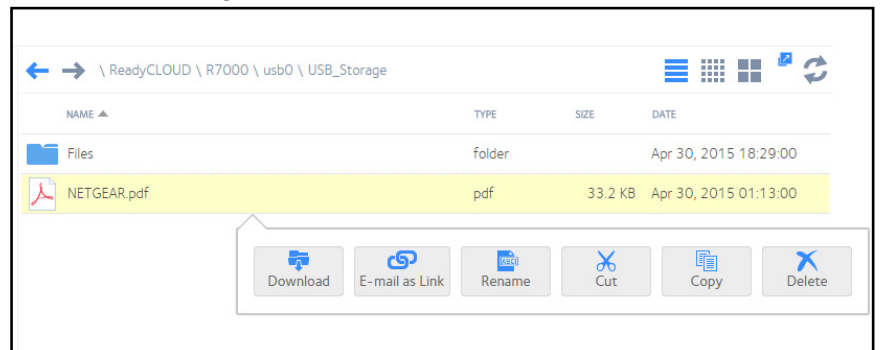

**6.** Click the **Download** button.

The file is downloaded onto your computer, smartphone, or tablet.

**Note:** You can't drag or drop files or folders from ReadyCLOUD onto the local computer.

- **To download files or folders using the Windows utility app:**
	- **1.** Click the Windows **Start** button and select **ReadyCLOUD**. The ReadyCLOUD window opens.

**2.** If you do not see the ReadyCLOUD window, in your Windows task bar, select the ReadyCLOUD icon.

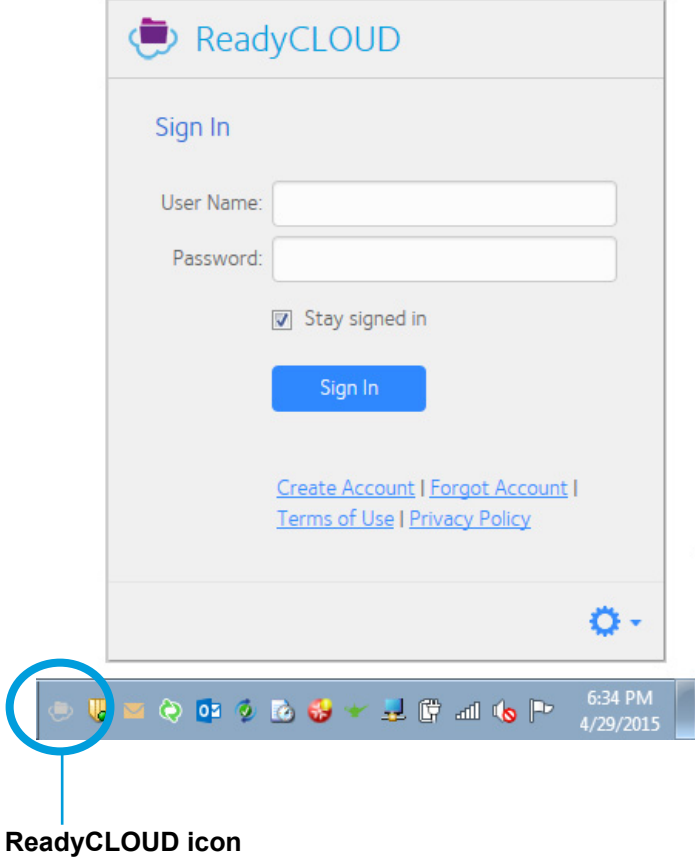

**3.** Enter your ReadyCLOUD account user name and password in the fields and click the **Sign**  In button.

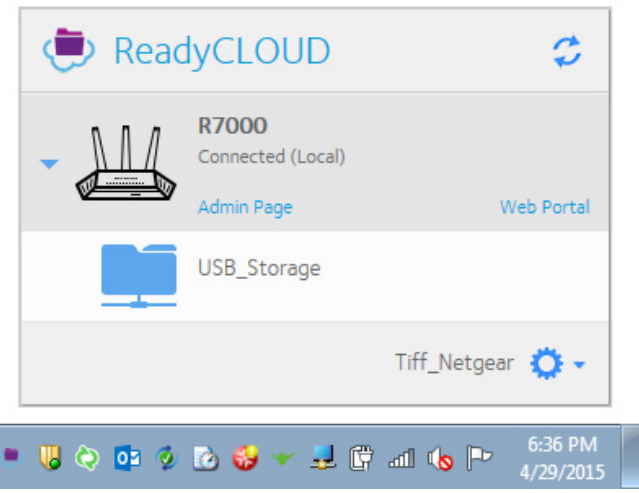

**4.** Click the USB storage device.

An Explorer window displays the files and folders on the USB storage device. You can download files or folders from the USB storage device to your computer.

#### **To download files using an iOS mobile device:**

**1.** Launch the ReadyCLOUD app **b** on your mobile device.

The ReadyCLOUD window opens.

- **2.** Enter your ReadyCLOUD account user name and password and click the **Sign In** button. The page displays devices registered with your account.
- **3.** Tap the router icon.

The page displays the USB storage device connected to the router.

**4.** Tap the USB storage device.

The page displays the files and folders on the USB storage device. You can sort the files by file name or date.

- **5.** Tap the file and tap **Share**. A message displays asking you to download the file to your device.
- **6.** Tap **Yes**.

The file downloads to your device.

- **7.** Return to the files page, tap the file, and tap **Share** again. A list of apps displays.
- **8.** Tap an app to download the file to the app.

#### **To download files using an Android mobile device:**

**1.** Launch the ReadyCLOUD app

The ReadyCLOUD window opens.

- **2.** Enter your ReadyCLOUD account user name and password and click the **Sign On** button. The page displays the devices registered with your account.
- **3.** Tap the router icon

The page displays the USB storage device connected to the router.

- **4.** Tap the USB storage device. The page displays the files and folders on the USB storage device.
- **5.** Tap a file and tap **Share**.

A list of apps displays.

**6.** Tap an app to download the file to the app.

## <span id="page-16-0"></span>**Upload Files**

You can upload files to the USB storage device that is connected to your router using a web browser or the Windows utility app.

- **To upload a file or folder to the USB storage device using a web browser:**
	- **1.** Launch a web browser.
	- **2.** In the address field, enter **http://readycloud.netgear.com**.

The ReadyCLOUD Welcome page displays.

**3.** Click the **Sign In** link, enter your ReadyCLOUD user name and password, and click the **Sign In** button.

The ReadyCLOUD Home page displays.

**4.** Click the icon for USB storage device connected to your router.

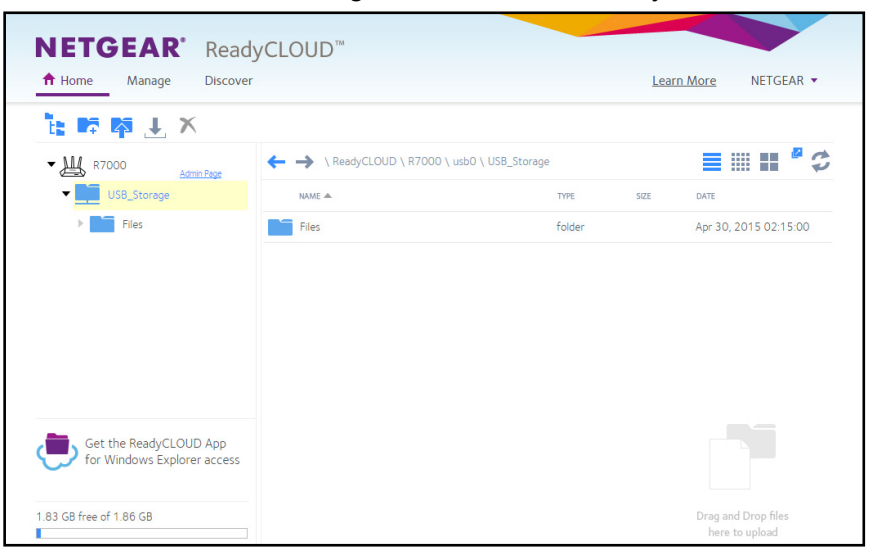

The page displays the files and folders on the USB storage device that is attached to your router.

- **5.** Select a file on your computer.
- **6.** Drag and drop the file onto the USB storage device page.
- **To upload files or folders using the Windows utility app:**
	- **1.** Click the Windows **Start** button and select **ReadyCLOUD**.

The ReadyCLOUD window opens.

**2.** If you do not see the ReadyCLOUD window, in your Windows task bar, select the ReadyCLOUD icon.

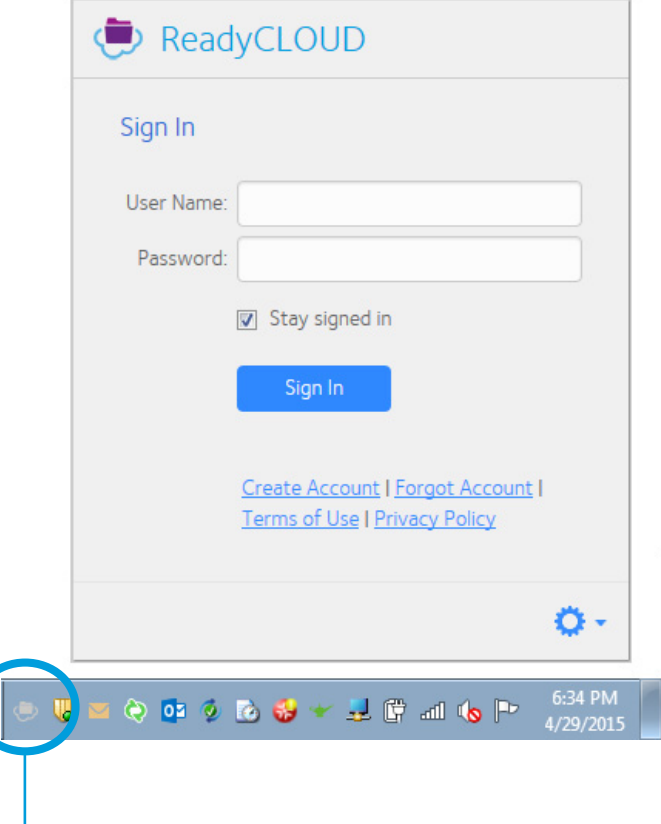

#### **ReadyCLOUD icon**

**3.** Enter your ReadyCLOUD account user name and password in the fields and click the **Sign**  In button.

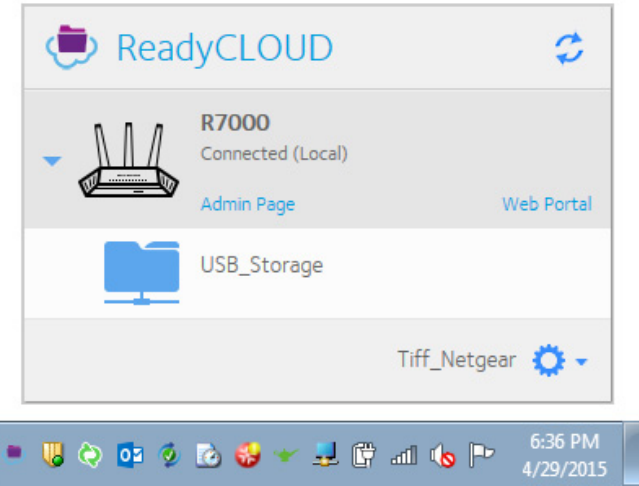

**4.** Click the USB storage device.

An Explorer window displays the files and folders on the device.

**5.** Drag and drop or copy and past files to the USB storage device window.

## <span id="page-18-0"></span>**Email a Link to Share a File with a Friend**

- **To email a link to share a file with a friend using a web browser:**
	- **1.** Launch a web browser.
	- **2.** In the address field, enter **http://readycloud.netgear.com**.

The ReadyCLOUD Welcome page displays.

**3.** Click the **Sign In** link, enter your ReadyCLOUD user name and password, and click the **Sign In** button.

The ReadyCLOUD Home page displays.

**4.** Click the icon for USB storage device connected to your router.

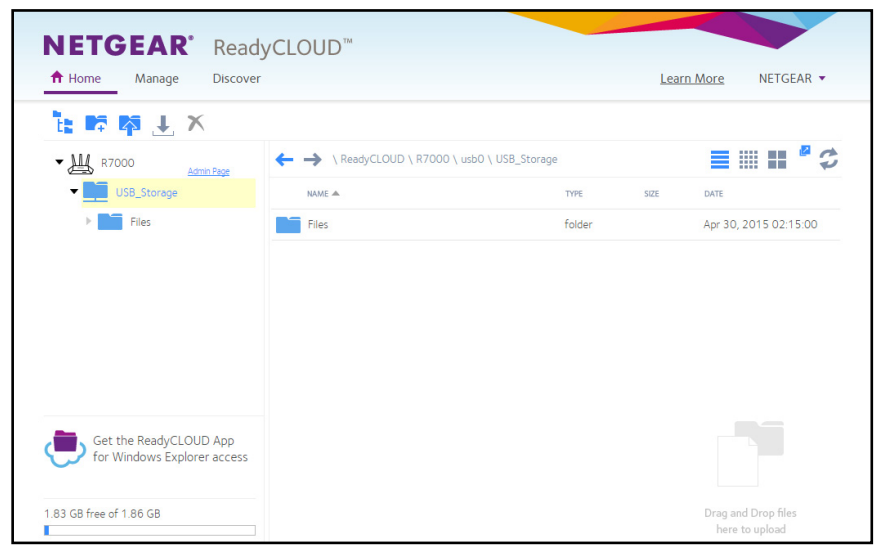

The page displays the files and folders on the USB storage device that is attached to your router.

**5.** Right-click a file.

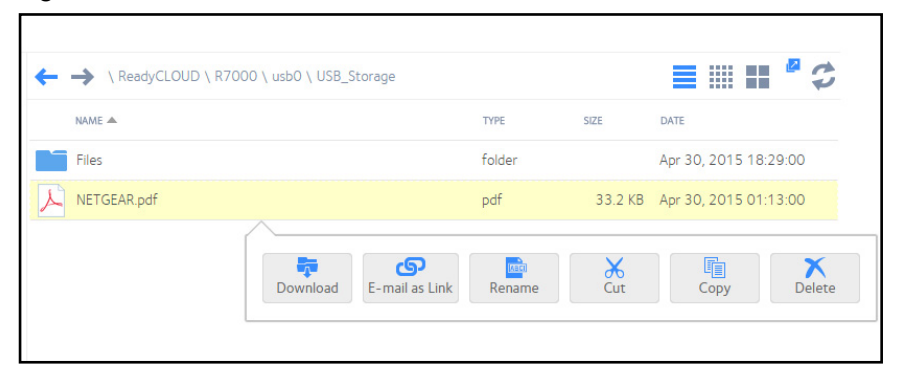

**6.** Click the **E-mail as link** button.

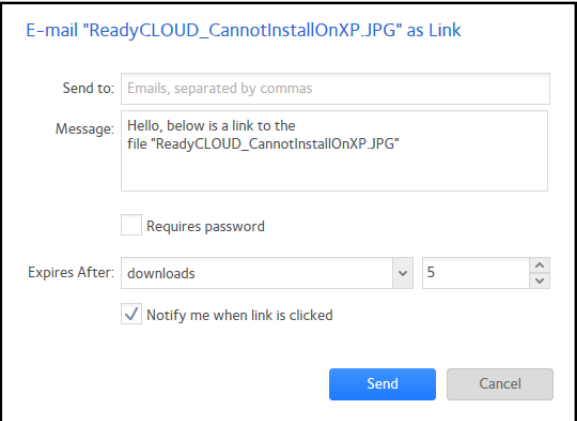

**7.** Complete the fields.

**Note:** If you want to email the link to multiple recipients, enter multiple email addresses into the Send to field and separate each address with commas.

**8.** Click the **Send** button.

The link is sent to the address that you specified.

#### **To email a file using an iOS mobile device:**

**1.** Launch the ReadyCLOUD app

The ReadyCLOUD window opens.

- **2.** Enter your ReadyCLOUD account user name and password and click the **Sign In** button. The page displays devices registered with your account.
- **3.** Tap the router icon.

The page displays the USB storage device connected to the router.

**4.** Tap the USB storage device.

The page displays the files and folders on the USB storage device.

You can sort the files by file name or date.

**5.** Tap the file and tap **Share**.

A message displays asking you to download the file to your device.

**6.** Tap **Yes**.

The file downloads to your device.

- **7.** Return to the files page, tap the file, and tap **Share** again. A list of apps displays.
- **8.** Tap the Mail app to email the file.
- **To email a file using an Android mobile device:**
	- **1.** Launch the ReadyCLOUD app **.**

The sign in page displays.

- **2.** Enter your ReadyCLOUD account user name and password and click the **Sign On** button. The page displays the devices registered with your account.
- **3.** Tap the router icon

The page displays the USB storage device connected to the router.

**4.** Tap the USB storage device.

The page displays the files and folders on the USB storage device.

You can sort the files by file name or date.

**5.** Tap a file and tap **Share**.

A list of apps displays.

**6.** Tap a mail app to email the file.

## <span id="page-20-0"></span>**Manage Files on the USB Storage Device**

You can cut, copy, or delete files on the USB storage device that is connected to your router.

#### **To manage files using a web browser:**

- **1.** Launch a web browser.
- **2.** In the address field, enter **http://readycloud.netgear.com**.
- **3.** Click the **Sign In** link, enter your ReadyCLOUD user name and password, and click the **Sign In** button.

**4.** Click the icon for USB storage device connected to your router.

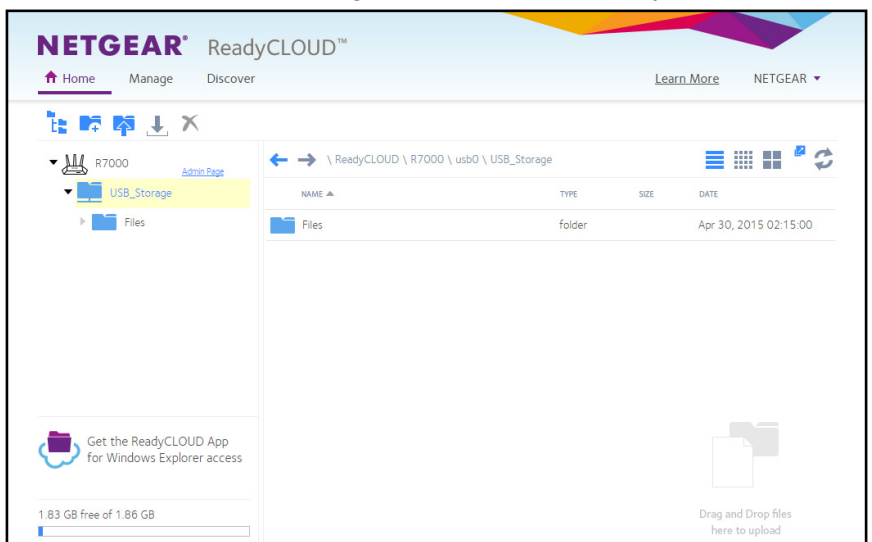

The page displays the files and folders on the USB storage device that is attached to your router.

You can sort by file name or date.

If you are using a computer, you can display the files as a list or as icons. For more information, see *[Use Shortcuts and Change the Display](#page-8-3)* on page 9.

**5.** Right-click a file.

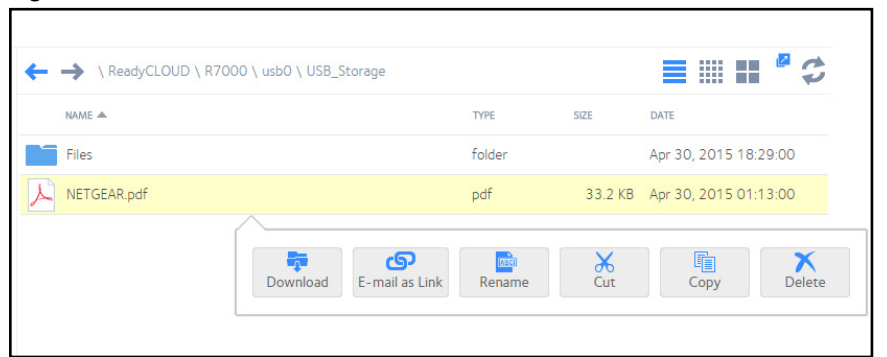

- **6.** To copy and paste file:
	- **a.** Right-click the **Copy** button.
	- **b.** Right-click the location where you want to paste the file and click the **Paste** button.
- **7.** To cut and paste a file and delete it from its original location:
	- **a.** Right-click the **Cut** button.
	- **b.** Right-click the location where you want to paste the file and click the **Paste** button.
- **8.** To delete a file, right-click the **Delete** button.

## <span id="page-22-0"></span>**Back Up Media from an iOS Mobile Device**

You can backup media on your iOS mobile device to the USB storage device that is connected to your router. Media backup requires that you allow the ReadyCLOUD app on your iOS device to access your photo backup. If you disallow this access, Media backup does not work.

**To back up media from an iOS mobile device to your USB storage device:**

- **1.** Launch the ReadyCLOUD app on your iOS device.
- **2.** Tap the **Media Backup** icon located on the bottom of the page.
- **3.** Tap **Enable**.
- **4.** When prompted, move the **Media Backup** slider to the right and tap **Done**.
- **5.** Tap the router icon.

The contents of your USB storage device display.

- **6.** Tap the folder where you want to save your photos and tap **Store photos here** button. Your media files back up onto the USB storage device that is connected to your router.
- **7.** To stop the backup job, tap the red **X** and tap the **Stop photo backup** button.

Your photos are now saved on the USB storage device.

**Note:** Media backup currently works only when the app is running in the foreground. If the app is switched to the background because you exit the page, or if the iOS device is in sleep mode, the backup is paused.

## <span id="page-22-1"></span>**Back Up Photos from an Android Mobile Device**

You can backup photos on your Android mobile device to the USB storage device that is connected to your router.

- **To back up photos from an Android mobile device to your USB storage device:**
	- **1.** Launch the ReadyCLOUD app on your Android device.

The ReadyCLOUD window opens.

**2.** Enter your ReadyCLOUD account user name and password and click the **Sign On** button. The page displays the devices registered with your account.

- R adyCLOUD Devices **So** Photo Backup Settings
- **3.** Tap the combo menu icon on the top left of the app and tap **Photo Backup**.

- **4.** Tap the **Enable** button to enable Photo Backup.
- **5.** Tap the router you want to backup photos to.
- **6.** Tap the USB storage device you want to backup photos to.
- **7.** Tap the **Store photos here** button located on the bottom of the page.

<span id="page-23-0"></span>Your photos are backed up onto the USB storage device connected to your router.

## <span id="page-24-0"></span>**Manage Your Settings**

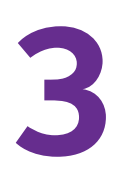

This chapter covers the following topics:

- **•** *[Manage Your Account Settings](#page-25-0)*
- **•** *[Manage Your App Settings](#page-26-0)*

## <span id="page-25-0"></span>**Manage Your Account Settings**

- **To view or change your ReadyCLOUD account settings using a web browser:**
	- **1.** Launch a web browser.
	- **2.** In the address field, enter **http://readycloud.netgear.com**.

The ReadyCLOUD Welcome page displays.

**3.** Click the **Sign In** link, enter your ReadyCLOUD user name and password, and click the **Sign In** button.

The ReadyCLOUD Home page displays.

**4.** Click your name.

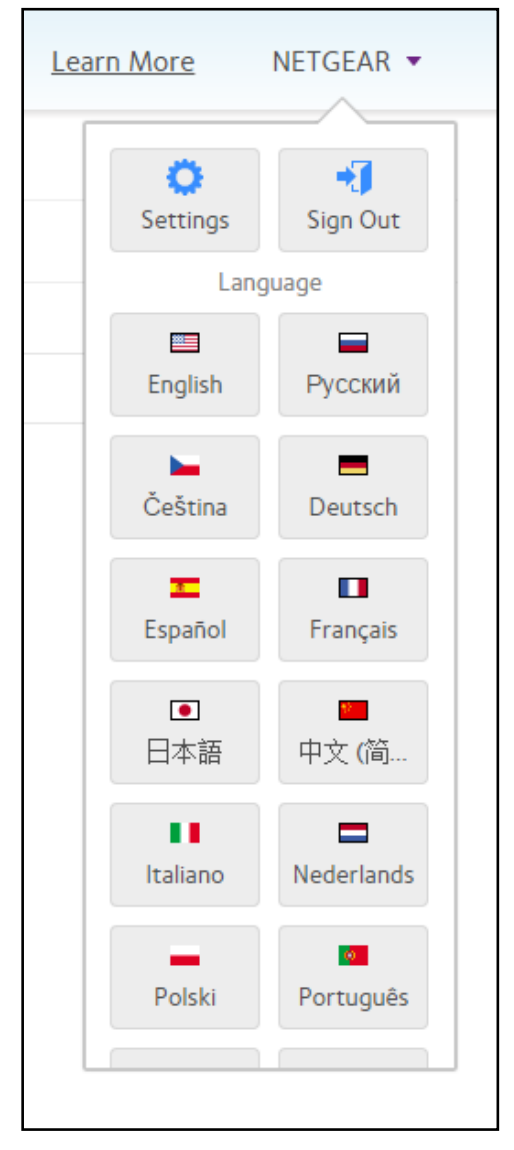

**5.** Click the **Settings** button.

The Account Settings page displays.

## <span id="page-26-0"></span>**Manage Your App Settings**

- **To view or change the Windows utility app settings:**
	- **1.** Click the Windows **Start** button and select **ReadyCLOUD**.

The ReadyCLOUD window opens.

**2.** If you do not see the ReadyCLOUD window, in your Windows task bar, select the ReadyCLOUD icon.

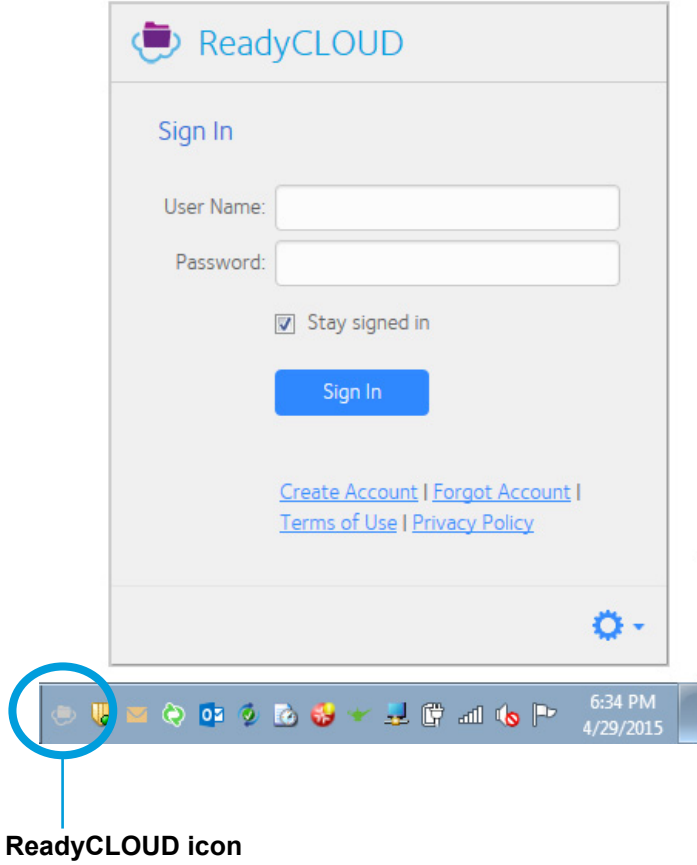

**3.** Enter your ReadyCLOUD account user name and password in the fields and click the **Sign In** button.

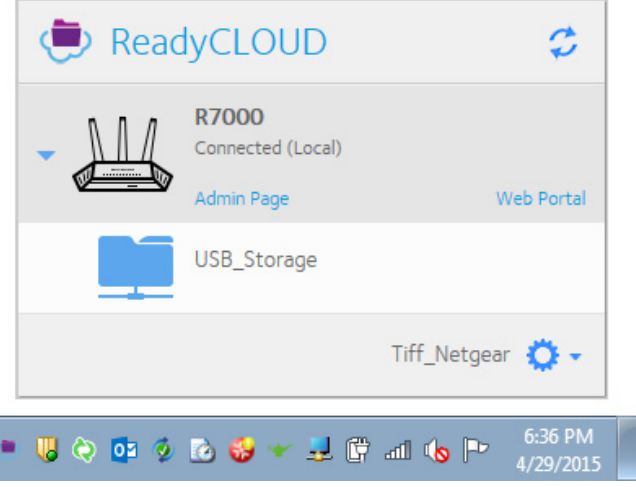

**4.** Click the menu at the bottom of the page and click **Settings**.

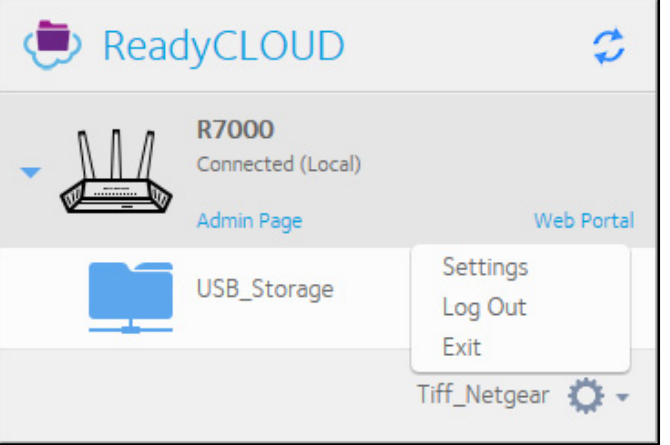

The settings page displays.

#### **To view or change your iOS mobile app settings:**

**1.** Launch the ReadyCLOUD app **on** your mobile device.

The ReadyCLOUD window opens.

- **2.** Enter your ReadyCLOUD account user name and password and click the **Sign In** button. The page displays devices registered with your account.
- **3.** Tap **Settings** at the bottom or the page The Settings page displays.
- **To view or change your Android mobile app settings:**
	- **1.** Launch the ReadyCLOUD app **on** your mobile device.

The ReadyCLOUD window opens.

- **2.** Enter your ReadyCLOUD account user name and password and click the **Sign In** button. The page displays devices registered with your account.
- **3.** Tap the combo menu icon on the top left of the app and tap **Settings**.

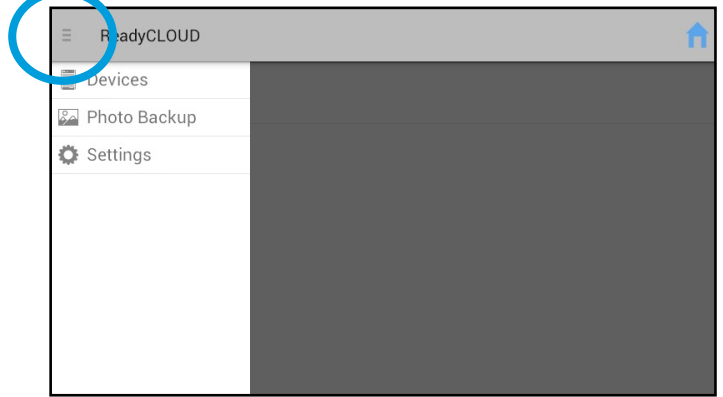

The Settings page displays.